# **WiFi-HD-Endoskop-Kamera**

Für Android- und iOS-Mobilgeräte

# Bedienungsanleitung

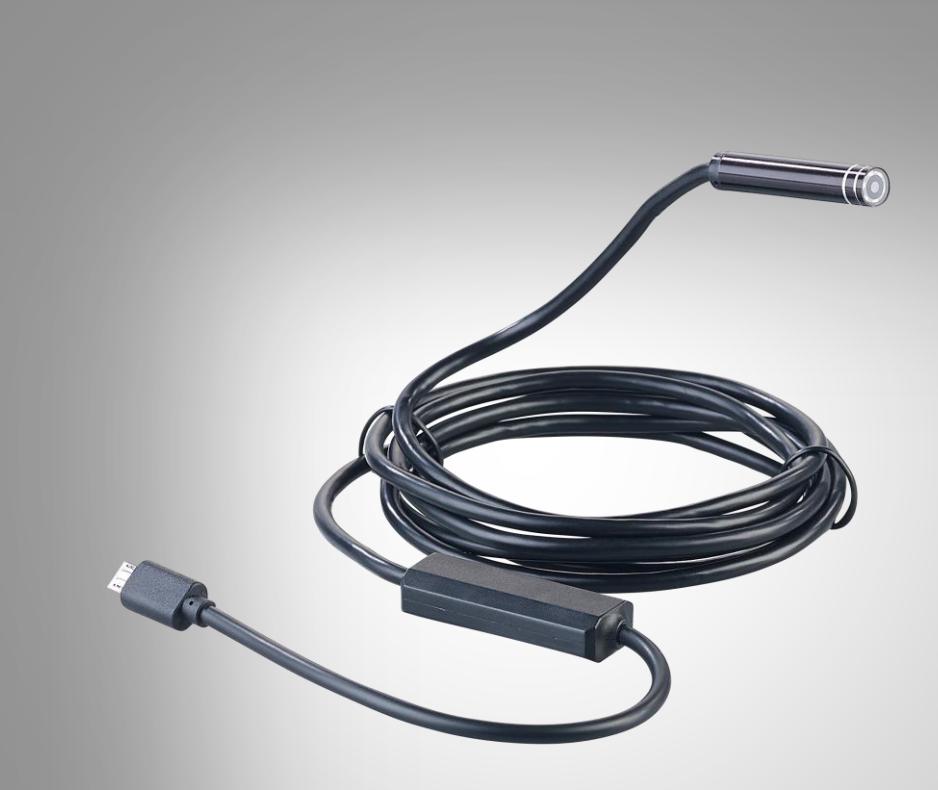

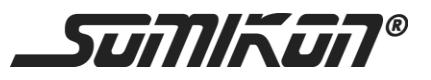

NX-4425-675 NX-4426-675 NX-4427-675

# Inhaltsverzeichnis

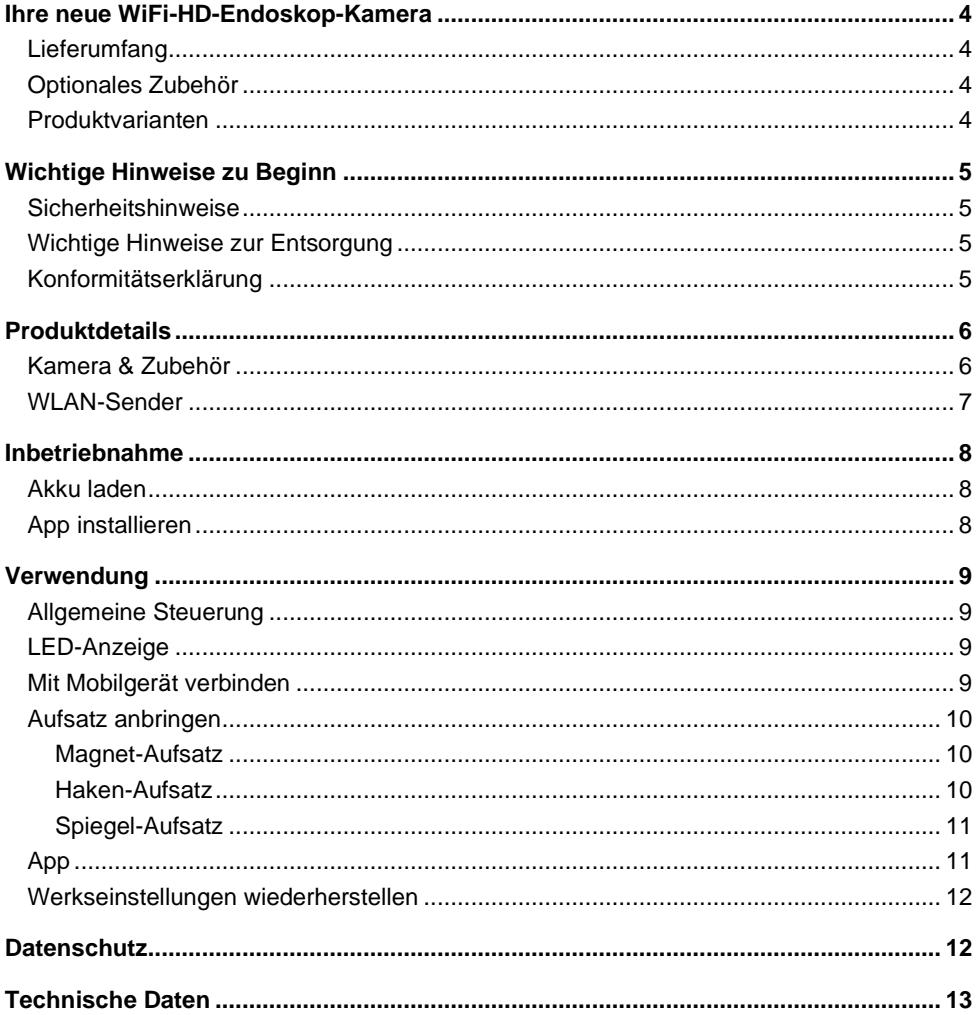

**DE**

Informationen und Antworten auf häufige Fragen (FAQs) zu vielen unserer Produkte sowie ggfs. aktualisierte Handbücher finden Sie auf der Internetseite:

### **www.somikon.de**

Geben Sie dort im Suchfeld die Artikelnummer oder den Artikelnamen ein.

# <span id="page-3-0"></span>**Ihre neue WiFi-HD-Endoskop-Kamera**

#### **Sehr geehrte Kundin, sehr geehrter Kunde,**

vielen Dank für den Kauf dieser WiFi-HD-Endoskop-Kamera. So erforschen Sie auch kleinste Räume, das Live-Bild wird per App direkt auf Ihrem Mobilgerät wiedergegeben.

Bitte lesen Sie diese Bedienungsanleitung und befolgen Sie die aufgeführten Hinweise und Tipps, damit Sie Ihre neue Endoskop-Kamera optimal einsetzen können.

## <span id="page-3-1"></span>**Lieferumfang**

- Kamera
- WLAN-Sender
- Spiegel
- Haken
- Magnet
- Hülse
- USB-Kabel
- Saugnapf-Klebepad
- Schnellstartanleitung

#### Zusätzlich benötigt:

• Mobilgerät mit Android ab 4.0.3 / iOS ab 8

#### Empfohlene App:

• Zum Betrieb benötigen Sie eine App, die eine Verbindung zwischen Ihrer Endoskop-Kamera und Ihrem Mobilgerät herstellen kann. Wir empfehlen hierzu die kostenlose App **Wifi Check**.

### <span id="page-3-2"></span>**Optionales Zubehör**

USB-Netzteil (z.B. SD-2201)

### <span id="page-3-3"></span>**Produktvarianten**

- NX-4425: WiFi-HD-Endoskop-Kamera UEC-7020 für iOS- und Android-Mobilgeräte, 2 m
- NX-4426: WiFi-HD-Endoskop-Kamera UEC-7050 für iOS- und Android-Mobilgeräte, 5 m
- NX-4427: WiFi-HD-Endoskop-Kamera UEC-7100 für iOS- und Android-Mobilgeräte, 10 m

# <span id="page-4-0"></span>**Wichtige Hinweise zu Beginn**

### <span id="page-4-1"></span>**Sicherheitshinweise**

- Diese Bedienungsanleitung dient dazu, Sie mit der Funktionsweise dieses Produktes vertraut zu machen. Bewahren Sie diese Anleitung daher gut auf, damit Sie jederzeit darauf zugreifen können.
- Ein Umbauen oder Verändern des Produktes beeinträchtigt die Produktsicherheit. Achtung Verletzungsgefahr!
- Alle Änderungen und Reparaturen an dem Gerät oder Zubehör dürfen nur durch den Hersteller oder von durch ihn ausdrücklich hierfür autorisierte Personen durchgeführt werden.
- Achten Sie darauf, dass das Produkt an einer Steckdose betrieben wird die leicht zugänglich ist, damit Sie das Gerät im Notfall schnell vom Netz trennen können.
- Öffnen Sie das Produkt nie eigenmächtig. Führen Sie Reparaturen nie selbst aus!
- Behandeln Sie das Produkt sorgfältig. Es kann durch Stöße, Schläge oder Fall aus bereits geringer Höhe beschädigt werden.
- Halten Sie das Produkt fern von extremer Hitze.
- Tauchen Sie das Produkt vom Micro-USB-Anschluss bis zum Dimmer niemals in Wasser oder andere Flüssigkeiten. Der Rest des Produktes ist gegen zeitweiliges Untertauchen geschützt.
- Technische Änderungen und Irrtümer vorbehalten.

## <span id="page-4-2"></span>**Wichtige Hinweise zur Entsorgung**

Dieses Elektrogerät gehört nicht in den Hausmüll. Für die fachgerechte Entsorgung wenden Sie sich bitte an die öffentlichen Sammelstellen in Ihrer Gemeinde. Einzelheiten zum Standort einer solchen Sammelstelle und über ggf. vorhandene Mengenbeschränkungen pro Tag / Monat / Jahr entnehmen Sie bitte den Informationen der jeweiligen Gemeinde.

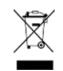

## <span id="page-4-3"></span>**Konformitätserklärung**

Hiermit erklärt PEARL GmbH, dass sich die Produkte NX-4425-675, NX-4426-675 und NX-4427-675 in Übereinstimmung mit der RoHS-Richtlinie 2011/65/EU, der EMV-Richtlinie 2014/30/EU und der Funkanlagen-Richtlinie 2014/53/EU befinden.

 $l$ *hiban*, f.

Qualitätsmanagement Dipl. Ing. (FH) Andreas Kurtasz

Die ausführliche Konformitätserklärung finden Sie unter www.pearl.de/support. Geben Sie dort im Suchfeld die Artikelnummer ein.

 $\epsilon$ 

# <span id="page-5-0"></span>**Produktdetails**

### <span id="page-5-1"></span>**Kamera & Zubehör**

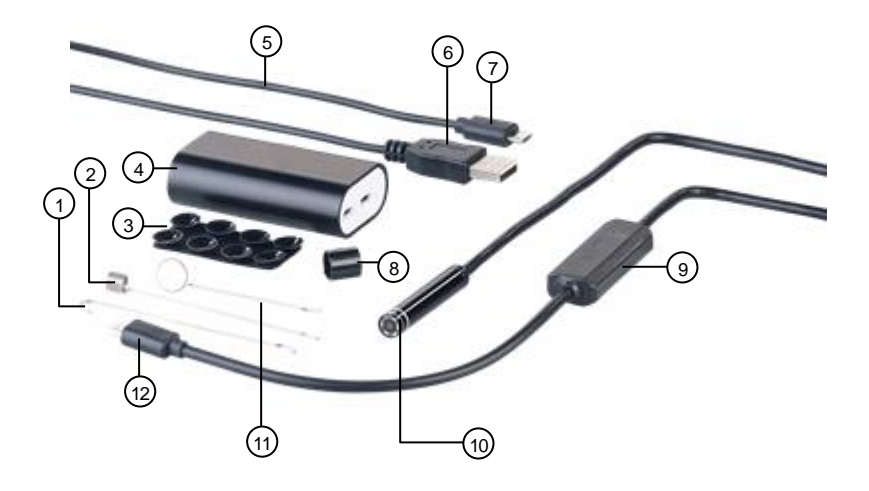

- 
- 2. Magnet-Aufsatz **8. Hülse**
- 3. Saugnapf-Klebepad 9. Dimmer
- 4. WLAN-Sender 10. Kamera
- 
- 
- 1. Haken-Aufsatz 7. Micro-USB-Stecker (USB-Kabel)
	-
	-
	-
- 5. USB-Kabel 11. Spiegel-Aufsatz
- 6. USB-Stecker (USB-Kabel) 12. Micro-USB-Stecker (Kamera)

<span id="page-6-0"></span>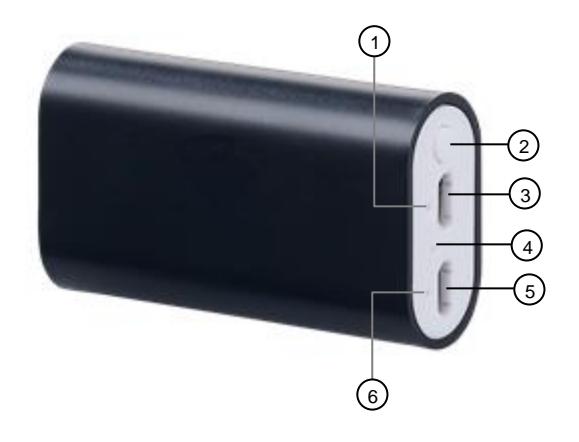

- 1. WLAN-LED 4. Reset-Taste
- 
- 3. Kamera-Buchse (Micro-USB) 6. Akku-LED
- 
- 2. Ein/Aus-Taste 5. Lade-Buchse (Micro-USB)
	-

# <span id="page-7-0"></span>**Inbetriebnahme**

# <span id="page-7-1"></span>**Akku laden**

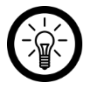

*HINWEIS:*

*Laden Sie den im WLAN-Sender integrierten Akku vor dem ersten Gebrauch vollständig auf.*

1. Schließen Sie das USB-Kabel an die Lade-Buchse des WLAN-Senders an.

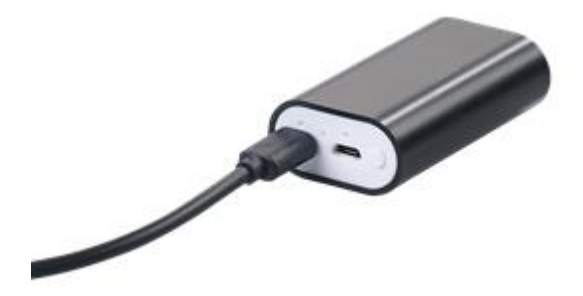

- 2. Verbinden Sie das andere Ende des USB-Kabels mit einem geeigneten USB-Netzteil (nicht im Lieferumfang enthalten).
- 3. Während des Ladevorgangs leuchtet die Akku-LED rot. Sobald der Akku vollständig geladen ist, erlischt sie..

# <span id="page-7-2"></span>**App installieren**

Zum Betrieb benötigen Sie eine App, die eine Verbindung zwischen Ihrer Endoskop-Kamera und Ihrem Mobilgerät herstellen kann. Wir empfehlen hierzu die kostenlose App **Wifi Check**. Suchen Sie diese im Google Play Store (Android) oder App-Store (iOS) und installieren Sie sie auf Ihrem Mobilgerät.

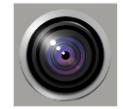

# <span id="page-8-0"></span>**Verwendung**

### <span id="page-8-1"></span>**Allgemeine Steuerung**

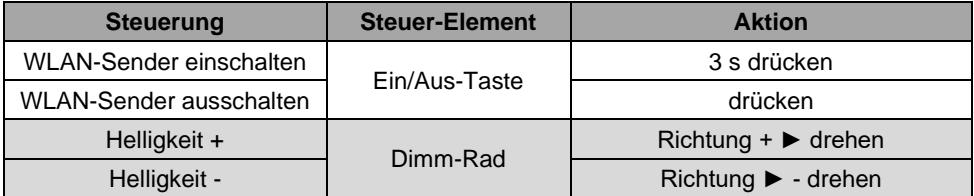

### <span id="page-8-2"></span>**LED-Anzeige**

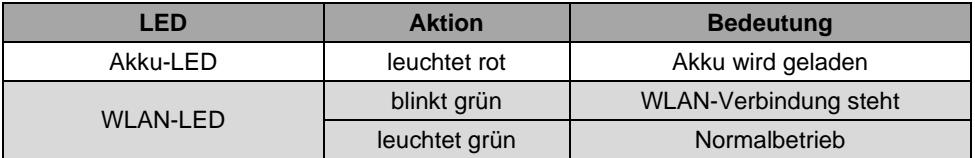

### <span id="page-8-3"></span>**Mit Mobilgerät verbinden**

1. Schließen Sie Ihre Kamera an die Kamera-Buchse des WLAN-Senders an.

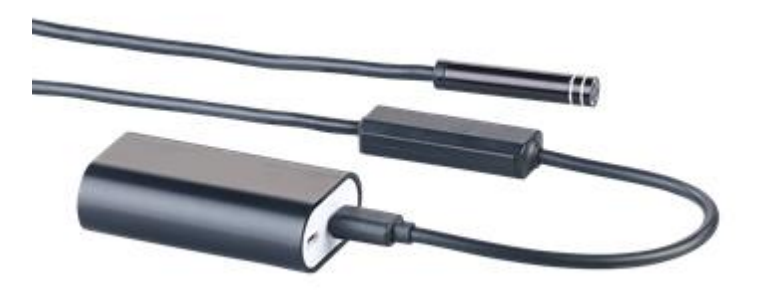

- 2. Schalten Sie den WLAN-Sender ein, indem Sie die Ein/Aus-Taste drei Sekunden gedrückt halten. Die WLAN-LED leuchtet grün, die Akku-LED blinkt.
- 3. Aktivieren Sie die WLAN-Funktion Ihres Mobilgeräts.
- 4. Suchen Sie im WLAN-Menü Ihres Mobilgerätes nach **NX-4425\_XXX / NX-4426\_XXX / NX-4427\_XXX**.
- 5. Verbinden Sie die Geräte. Das Passwort lautet **12345678**.
- 6. Öffnen Sie die App **Wifi Check** und steuern Sie Ihre Kamera.

### <span id="page-9-0"></span>**Aufsatz anbringen**

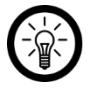

*HINWEIS:*

*Schalten Sie den WLAN-Sender aus, bevor Sie einen Aufsatz anbringen oder entfernen, damit Sie nicht geblendet werden.*

*Entfernen Sie einen Aufsatz wieder, indem Sie die Hülse über den Kamerakopf abziehen und den Aufsatz dann einfach abnehmen.*

#### <span id="page-9-1"></span>**Magnet-Aufsatz**

- 1. Schalten Sie den WLAN-Sender aus, indem Sie die Ein/Aus-Taste drücken. Die LEDs und das Kamera-Licht erlöschen.
- 2. Setzen Sie den Haken des Magnet-Aufsatzes im Loch am Kamerakopf ein.
- 3. Legen Sie den Magnet-Aufsatz flach an.
- 4. Schieben Sie die Hülse nur bis zur kleinen Erhöhung über den Kamerakopf. Achten Sie dabei darauf, dass der Stil des Magnet-Aufsatzes in der Vertiefung der Hülse verläuft.

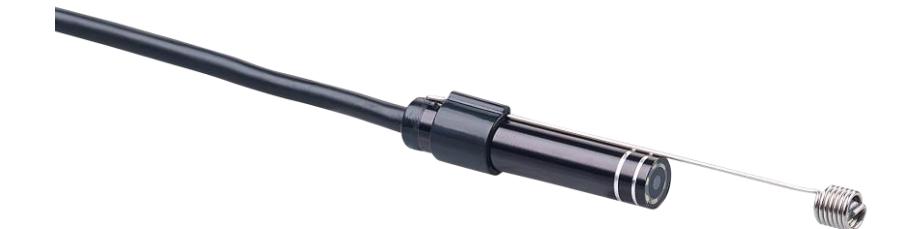

#### <span id="page-9-2"></span>**Haken-Aufsatz**

- 1. Schalten Sie den WLAN-Sender aus, indem Sie die Ein/Aus-Taste drücken. Die LEDs und das Kamera-Licht erlöschen.
- 2. Setzen Sie den Haken des Haken-Aufsatzes im Loch am Kamerakopf ein.
- 3. Legen Sie den Haken-Aufsatz flach an.
- 4. Schieben Sie die Hülse nur bis zur kleinen Erhöhung über den Kamerakopf. Achten Sie

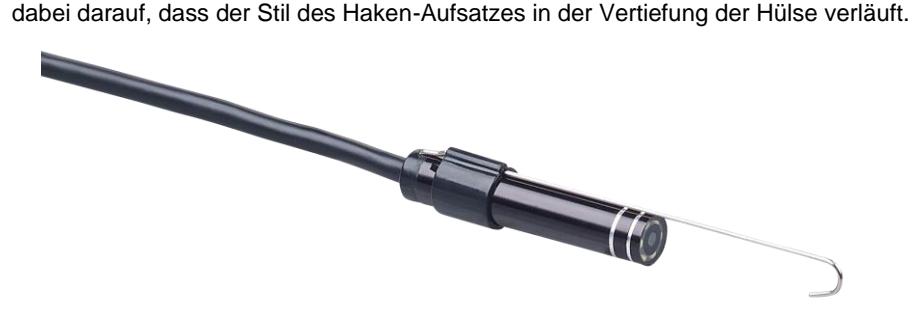

#### <span id="page-10-0"></span>**Spiegel-Aufsatz**

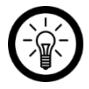

*HINWEIS:*

*Entfernen Sie vor dem ersten Gebrauch des Spiegel-Aufsatzes unbedingt die Schutzfolie vom Spiegel.*

- 1. Schalten Sie den WLAN-Sender aus, indem Sie die Ein/Aus-Taste drücken. Die LEDs und das Kamera-Licht erlöschen.
- 2. Schieben Sie die Hülse von unten über den Spiegel-Aufsatz.
- 3. Schieben Sie dann die Hülse samt Spiegel-Aufsatz über den Kamerakopf.
- 4. Setzen Sie den Haken des Spiegel-Aufsatzes im Loch am Kamerakopf ein.

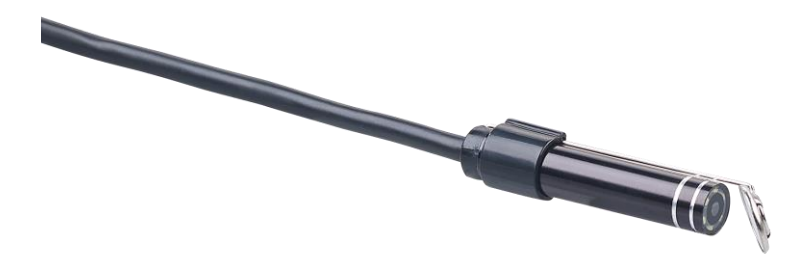

### <span id="page-10-1"></span>**App**

#### *HINWEIS:*

*Apps werden ständig weiterentwickelt und verbessert. Es kann daher vorkommen, dass die Beschreibung der App in dieser Bedienungsanleitung nicht mehr der aktuellsten App-Version entspricht.*

- 1. Schalten Sie den WLAN-Sender ein.
- 2. Verbinden Sie die Kamera über das WLAN-Menü Ihres Mobilgerätes mit Ihrem Mobilgerät.
- 3. Öffnen Sie die App **Wifi Check**.
- 4. Steuern Sie Ihre Kamera, indem Sie auf das entsprechende Symbol tippen.

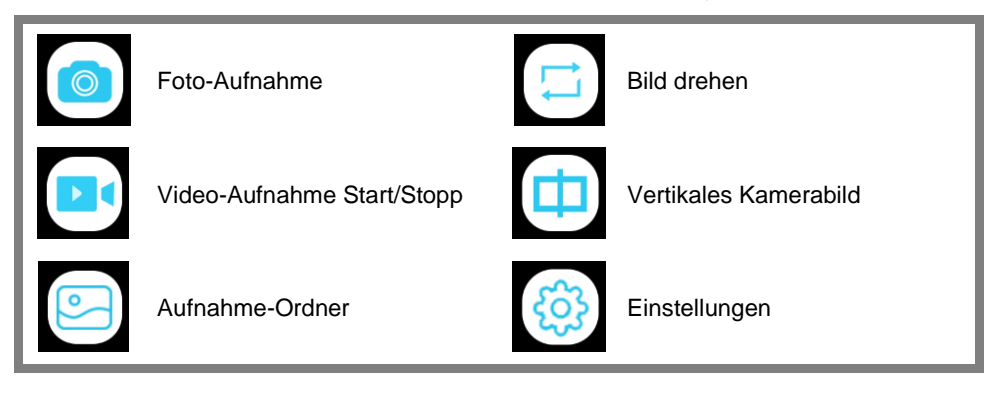

SOMIKON – www.somikon.de **11**

### <span id="page-11-0"></span>**Werkseinstellungen wiederherstellen**

Setzen Sie Ihre Kamera zurück und stellen Sie die Werkseinstellungen wieder her, indem Sie mit einen langen, dünnen Gegenstand (z.B. einer aufgebogenen Büroklammer) bei eingeschaltetem WLAN-Sender die Reset-Taste drücken. Die LEDs und das Kamera-Licht erlöschen.

## <span id="page-11-1"></span>**Datenschutz**

Bevor Sie das Gerät an Dritte weitergeben, zur Reparatur schicken oder zurückgeben, beachten Sie bitte folgende Punkte:

- Löschen Sie alle Daten.
- Setzen Sie das Gerät auf Werkseinstellungen zurück.

Eine Erklärung, weshalb bestimmte Personendaten zur Registrierung bzw. bestimmte Freigaben zu Verwendung benötigt werden, erhalten Sie in der App.

# <span id="page-12-0"></span>**Technische Daten**

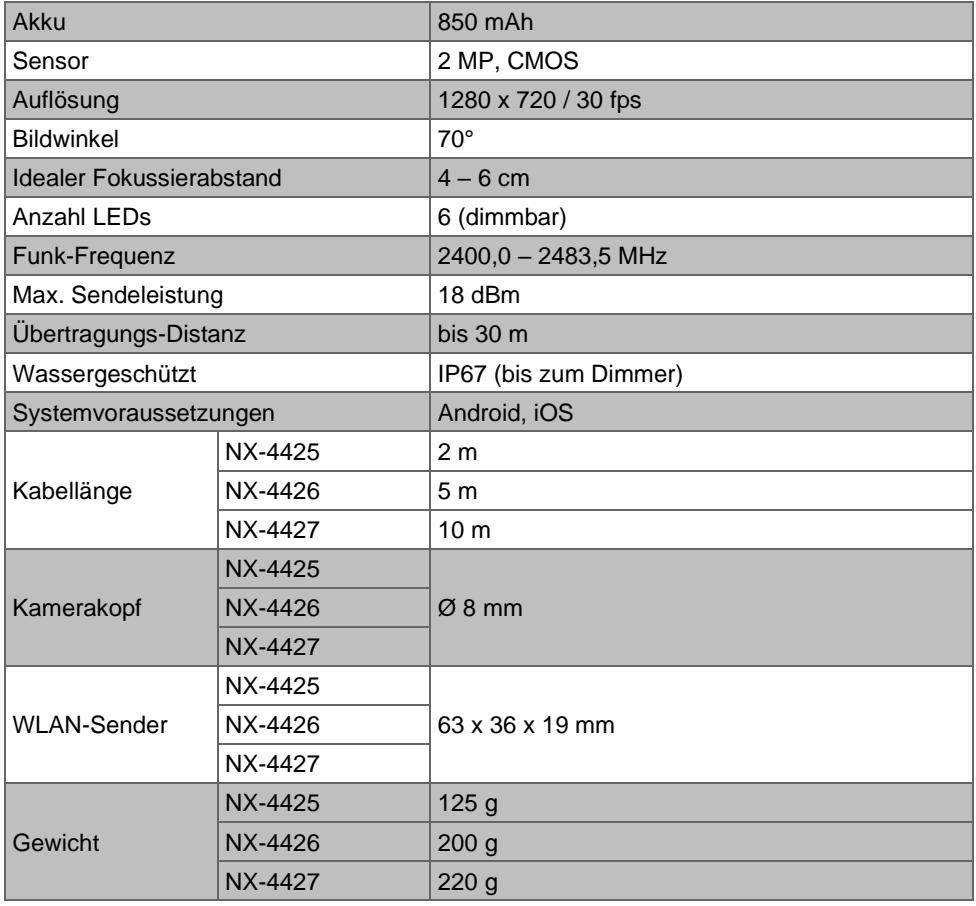

Kundenservice:

DE: +49(0)7631–360–350 CH: +41(0)848–223–300 FR: +33(0)388–580–202

PEARL GmbH | PEARL-Straße 1–3 | D-79426 Buggingen © REV6 – 28.07.2022 – JvdH/MF/BS//MF

# **Caméra endoscopique HD connectée**

pour appareils mobiles Android OTG et iOS

# Mode d'emploi

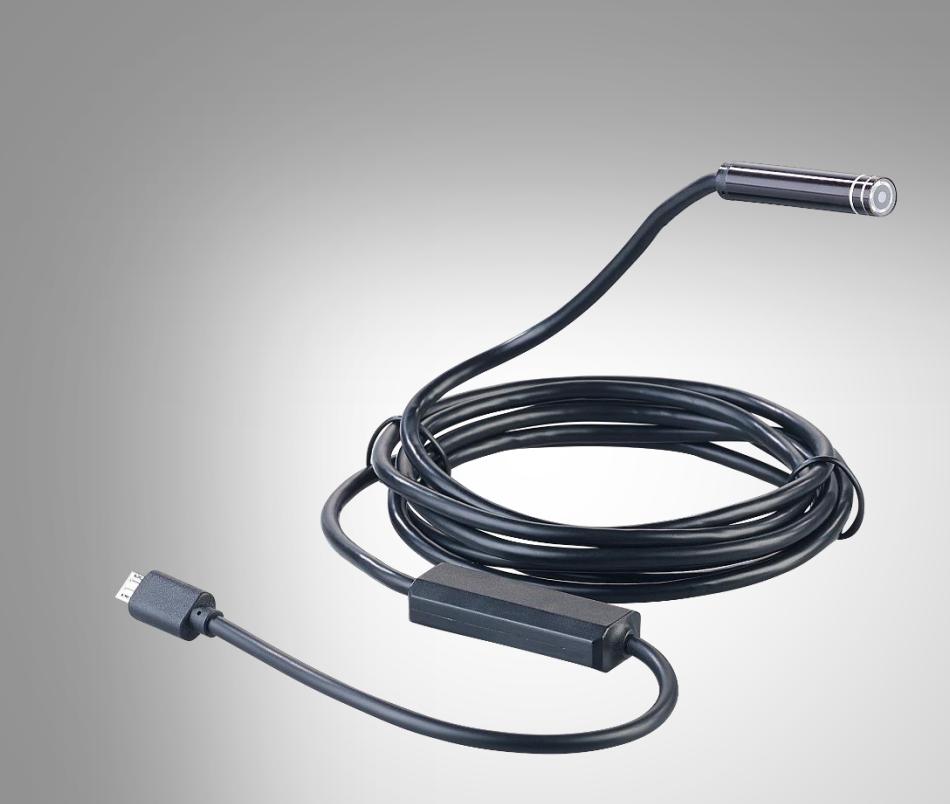

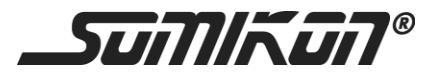

NX-4425-675 NX-4426-675 NX-4427-675

# Table des matières

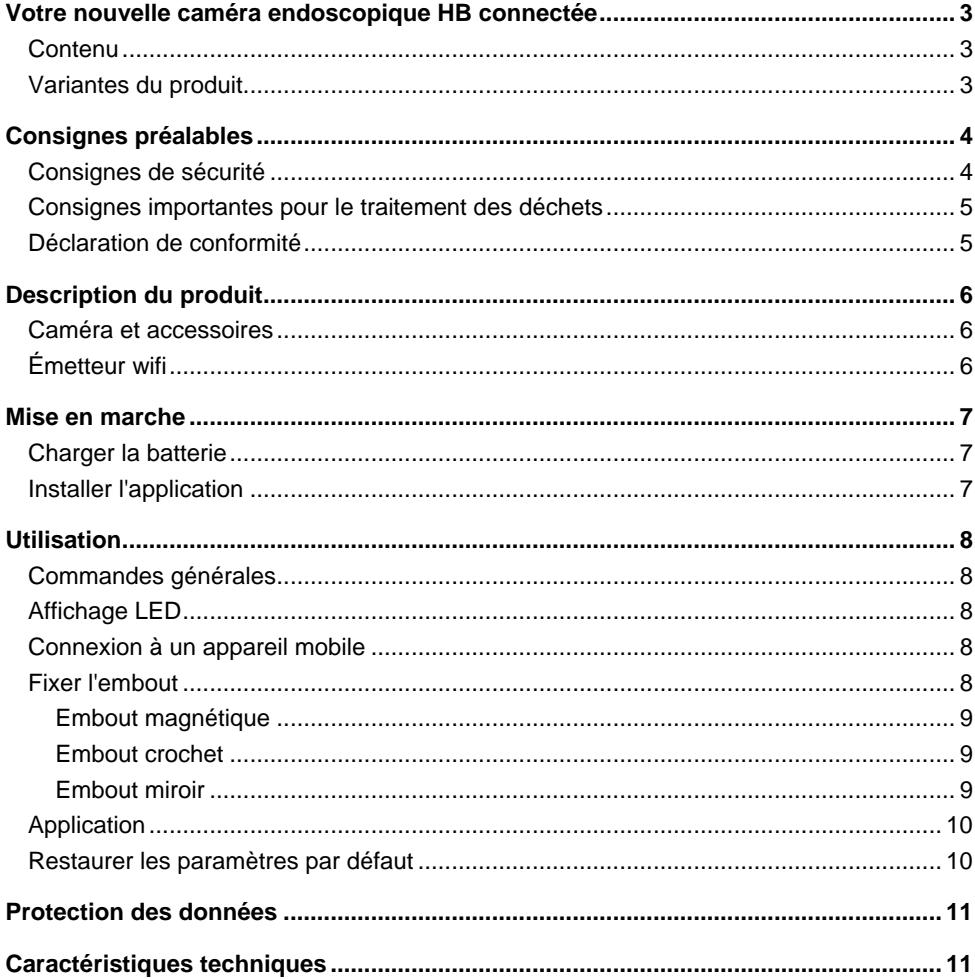

# <span id="page-18-0"></span>**Votre nouvelle caméra endoscopique HB connectée**

#### **Chère cliente, cher client,**

Nous vous remercions d'avoir choisi cette caméra endoscopique HD connectée. Explorez les endroits les plus exigus ! Une application vous permet de visualiser les images en direct sur votre appareil mobile.

Afin d'utiliser au mieux votre nouveau produit, veuillez lire attentivement ce mode d'emploi et respecter les consignes et astuces suivantes.

### <span id="page-18-1"></span>**Contenu**

- Caméra
- Émetteur wifi
- Miroir
- Crochet
- Aimant
- Fourreau
- $C^2$ câble USB
- Patch adhésif à ventouse
- Guide de démarrage rapide

**Accessoires** (disponibles séparément sur www.pearl.fr)

- **Accessoire requis** : appareil mobile Android à partir de 4.0.3 / iOS à partir de 8
- **Accessoire en option** : chargeur secteur USB

#### **Application recommandée :**

L'utilisation du produit requiert une application capable d'établir une connexion entre votre caméra endoscopique et votre appareil mobile. Pour cela, nous recommandons l'application gratuite **Wifi Check**.

#### <span id="page-18-2"></span>**Variantes du produit**

- NX4425 : Caméra endoscopique HD connectée 2 m pour appareils mobiles Android OTG et iOS
- NX4426 : Caméra endoscopique HD connectée 5 m pour appareils mobiles Android OTG et iOS
- NX4427 : Caméra endoscopique HD connectée 10 m pour appareils mobiles Android OTG et iOS

# <span id="page-19-0"></span>**Consignes préalables**

# <span id="page-19-1"></span>**Consignes de sécurité**

- Ce mode d'emploi vous permet de vous familiariser avec le fonctionnement du produit. Conservez précieusement ce mode d'emploi afin de pouvoir le consulter en cas de besoin.
- Pour connaître les conditions de garantie, veuillez contacter votre revendeur. Veuillez également tenir compte des conditions générales de vente !
- Veillez à utiliser le produit uniquement comme indiqué dans la notice. Une mauvaise utilisation peut endommager le produit ou son environnement.
- Le démontage ou la modification du produit affecte sa sécurité. Attention, risque de blessure !
- Toute modification ou réparation de l'appareil ou de ses accessoires doit être effectuée exclusivement par le fabricant ou par un spécialiste dûment autorisé.
- La prise de courant à laquelle est branché l'appareil doit toujours être facilement accessible, pour que l'appareil puisse être rapidement débranché en cas d'urgence.
- N'ouvrez jamais l'appareil, sous peine de perdre toute garantie. Ne tentez jamais de réparer vous-même le produit !
- Manipulez le produit avec précaution. Un coup, un choc, ou une chute, même de faible hauteur, peut l'endommager.
- N'exposez pas le produit à une chaleur extrême.
- Ne plongez jamais le produit (de la prise Micro-USB jusqu'au variateur d'intensité) dans l'eau ni dans aucun autre liquide. Le reste du produit est protégé contre l'immersion temporaire.
- N'introduisez jamais la caméra dans un orifice corporel.
- Respectez la législation locale concernant les libertés individuelles et le droit à l'image. La législation française interdit de filmer, enregistrer ou photographier des personnes à leur insu. Elle requiert également l'autorisation des personnes concernées avant toute utilisation et/ou diffusion d'enregistrements audio, photo ou vidéo. Avant d'installer une caméra de surveillance (notamment une caméra discrète) à votre domicile, si des salariés y travaillent, la loi française actuelle vous oblige à faire une déclaration à la CNIL et à en informer le(s) salarié(s) par écrit. Vous trouverez des informations plus détaillées sur le site de la CNIL (www.cnil.fr).
- Conservez le produit hors de la portée des enfants !
- Surveillez les enfants pour vous assurer qu'ils ne jouent pas avec l'appareil.
- Cet appareil n'est pas conçu pour être utilisé par des personnes (y compris les enfants) dont les capacités physiques, sensorielles ou mentales sont réduites, ou des personnes dénuées d'expérience ou de connaissance, sauf si elles ont pu bénéficier, par l'intermédiaire d'une personne responsable de leur sécurité, d'une surveillance ou d'instructions préalables concernant l'utilisation de l'appareil.
- Si le câble d'alimentation est endommagé, il doit être remplacé par le fabricant, son service après-vente ou des personnes de qualification similaire afin d'éviter tout danger. N'utilisez pas l'appareil tant que la réparation n'a pas été effectuée.
- Aucune garantie ne pourra être appliquée en cas de mauvaise utilisation.
- Le fabricant décline toute responsabilité en cas de dégâts matériels ou dommages (physiques ou moraux) dus à une mauvaise utilisation et/ou au non-respect des consignes de sécurité.
- Sous réserve de modification et d'erreur !

#### <span id="page-20-0"></span>**Consignes importantes pour le traitement des déchets**

Cet appareil électronique ne doit PAS être jeté dans la poubelle de déchets ménagers. Pour l'enlèvement approprié des déchets, veuillez vous adresser aux points de ramassage publics de votre municipalité. Les détails concernant l'emplacement d'un tel point de ramassage et des éventuelles restrictions de quantité existantes par jour/mois/année, ainsi que sur des frais éventuels de collecte, sont disponibles dans votre municipalité.

<span id="page-20-1"></span>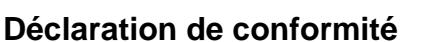

La société PEARL GmbH déclare ces produits, NX-4425, NX-4426 et NX-4427, conforme aux directives actuelles suivantes du Parlement Européen : 2011/65/UE, relative à la limitation de l'utilisation de certaines substances dangereuses dans les équipements électriques et électroniques, 2014/30/UE, concernant la compatibilité électromagnétique et 2014/53/UE, concernant la mise à disposition sur le marché d'équipements radioélectriques.

Kukan, A.

Service qualité Dipl. Ing. (FH) Andreas Kurtasz La déclaration de conformité complète du produit est disponible en téléchargement à l'adresse https://www.pearl.fr/support/notices ou sur simple demande par courriel à qualite@pearl.fr.

 $\epsilon$ 

# <span id="page-21-0"></span>**Description du produit**

### <span id="page-21-1"></span>**Caméra et accessoires**

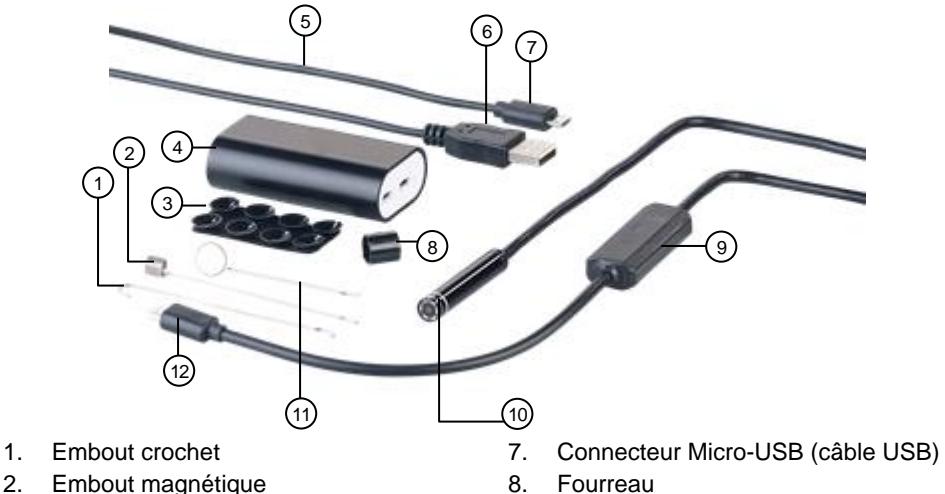

- 
- 
- 3. Patch adhésif à ventouse 9. Variateur d'intensité
- 
- 
- 

# <span id="page-21-2"></span>**Émetteur wifi**

- 
- 
- 
- 4. Émetteur wifi 10. Caméra
- 5. Câble USB 11. Embout miroir
- 6. Connecteur USB (câble USB) 12. Connecteur Micro-USB (caméra)

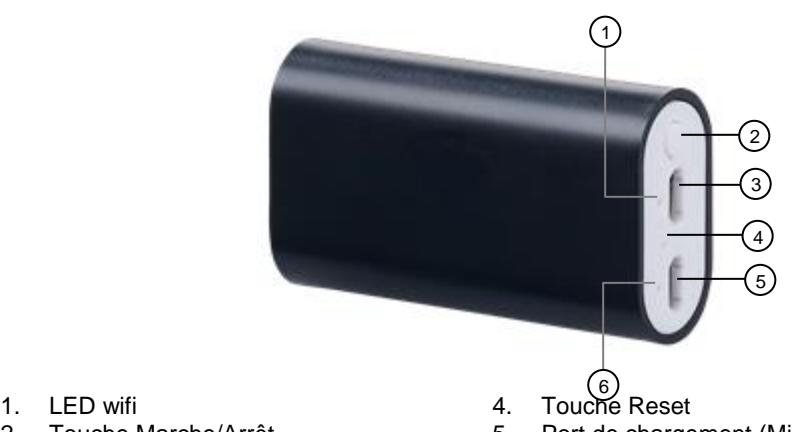

- 
- 3. Port de la caméra (Micro-USB) 6.
- 2. Touche Marche/Arrêt 5. Port de chargement (Micro-USB)<br>3. Port de la caméra (Micro-USB) 6. LED de batterie
	-

# <span id="page-22-0"></span>**Mise en marche**

### <span id="page-22-1"></span>**Charger la batterie**

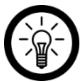

*NOTE :*

*Avant la première utilisation, chargez complètement la batterie qui est intégrée dans l'émetteur wifi.*

1. Branchez le câble USB au port de chargement de l'émetteur wifi.

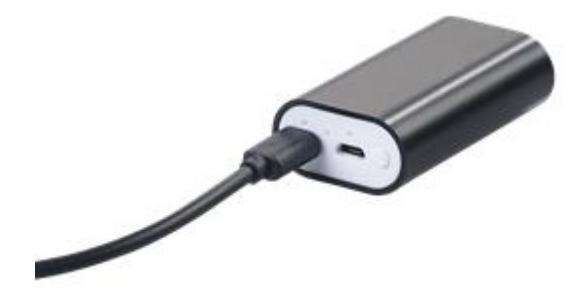

- 2. Branchez ensuite l'autre extrémité du câble USB à un chargeur secteur USB (non fourni).
- 3. Pendant le chargement, la LED de batterie brille en rouge. Lorsque la batterie est chargée, la LED s'éteint.

### <span id="page-22-2"></span>**Installer l'application**

L'utilisation du produit requiert une application capable d'établir une connexion entre la caméra endoscopique et votre appareil mobile. Pour cela, nous recommandons l'application gratuite **Wifi Check**. Recherchez cette dernière dans Google Play Store (Android) ou dans l'App-Store (iOS) et installez-la sur votre appareil mobile.

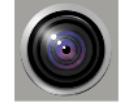

# <span id="page-23-0"></span>**Utilisation**

### <span id="page-23-1"></span>**Commandes générales**

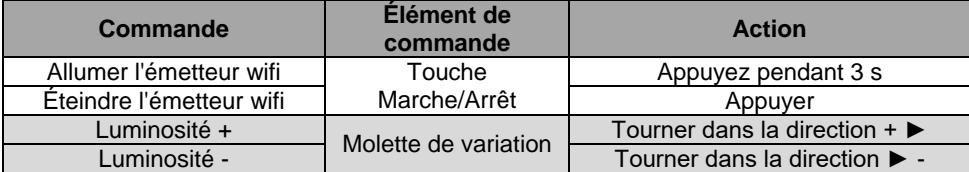

### <span id="page-23-2"></span>**Affichage LED**

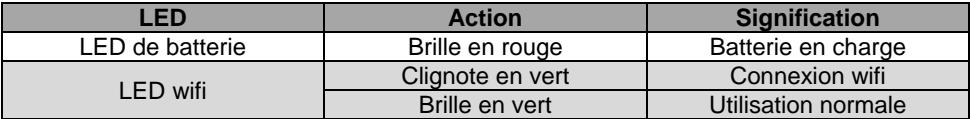

### <span id="page-23-3"></span>**Connexion à un appareil mobile**

1. Reliez la caméra au port de la caméra situé sur l'émetteur wifi.

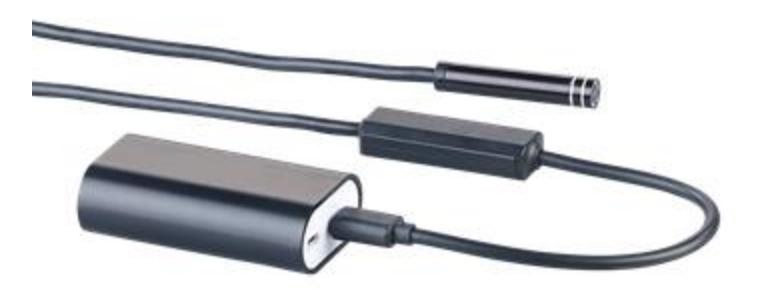

- 2. Allumez l'émetteur wifi en maintenant la touche Marche/Arrêt appuyée pendant trois secondes. La LED wifi brille en vert et celle de la batterie clignote.
- 3. Activez la fonction wifi de votre appareil mobile.
- 4. Dans le menu wifi de votre appareil mobile, recherchez **NX-4425\_XXX**, **NX-4426\_XXX**, ou **NX-4427\_XXX** selon le modèle de caméra utilisé.
- 5. Connectez les appareils. Le mot de passe est **12345678**.
- 6. Ouvrez l'application **Wifi Check** et commandez votre caméra.

### <span id="page-23-4"></span>**Fixer l'embout**

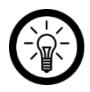

#### *NOTE :*

*Afin de ne pas être ébloui, allumez l'émetteur wifi avant de fixer ou de retirer un embout.*

*Pour retirer l'embout, retirez le fourreau en le faisant passer sur la tête de la caméra, puis retirez simplement l'embout.*

#### <span id="page-24-0"></span>**Embout magnétique**

- 1. Éteignez l'émetteur wifi en appuyant sur la touche Marche/Arrêt. Les LED et l'éclairage de la caméra s'éteignent.
- 2. Accrochez le crochet de l'embout magnétique dans le trou situé sur la tête de la caméra.
- 3. Fixez l'embout magnétique à plat.
- 4. Faites glisser le fourreau sur la tête de la caméra, seulement jusqu'à la petite surélévation. Ce faisant, veillez à ce que la tige de l'embout magnétique s'insère bien dans le renfoncement du fourreau.

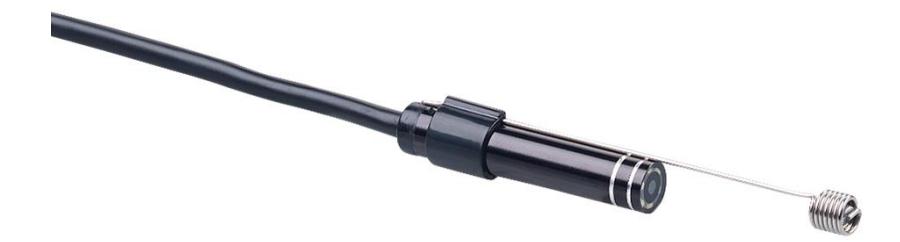

### <span id="page-24-1"></span>**Embout crochet**

- 1. Éteignez l'émetteur wifi en appuyant sur la touche Marche/Arrêt. Les LED et l'éclairage de la caméra s'éteignent.
- 2. Accrochez le crochet de l'embout crochet dans le trou situé sur la tête de la caméra.
- 3. Fixez l'embout crochet à plat.
- 4. Faites glisser le fourreau sur la tête de la caméra, seulement jusqu'à la petite surélévation. Ce faisant, veillez à ce que la tige de l'embout crochet s'insère bien dans

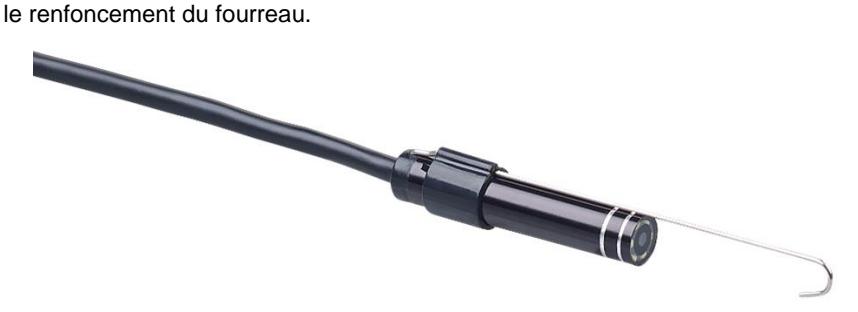

### <span id="page-24-2"></span>**Embout miroir**

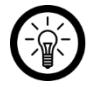

#### *NOTE :*

*Avant la première utilisation de l'embout miroir, retirez impérativement le film de protection se trouvant sur le miroir.*

- 1. Éteignez l'émetteur wifi en appuyant sur la touche Marche/Arrêt. Les LED et l'éclairage de la caméra s'éteignent.
- 2. Faites glisser le fourreau à partir du bas, sur l'embout miroir.
- 3. Faites ensuite glisser le fourreau et l'embout miroir sur la tête de la caméra.
- 4. Accrochez le crochet de l'embout miroir dans le trou situé sur la tête de la caméra.

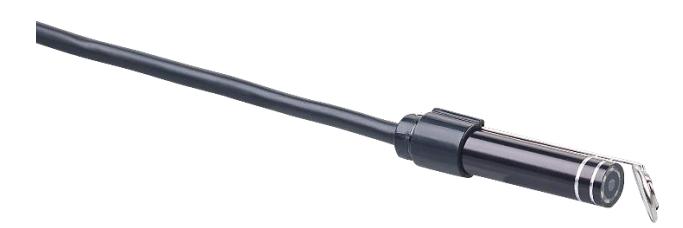

### <span id="page-25-0"></span>**Application**

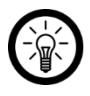

#### *NOTE :*

Les applications sont développées et améliorées en permanence. Il peut donc *arriver que la description de l'application faite dans ce mode d'emploi ne corresponde plus à sa version la plus récente.*

- 1. Allumez l'émetteur wifi.
- 2. Connectez la caméra à votre appareil mobile. Pour cela, utilisez le menu wifi de votre appareil mobile.
- 3. Ouvrez l'application **Wifi Check**.
- 4. Pour commander la caméra, appuyez sur le symbole correspondant.

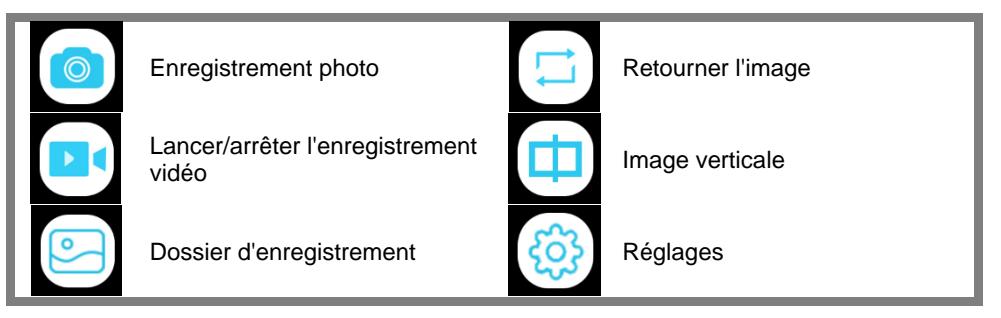

### <span id="page-25-1"></span>**Restaurer les paramètres par défaut**

Pour réinitialiser la caméra et rétablir les paramètres par défaut, utilisez un objet long et fin (par exemple un trombone déplié) pour appuyer sur la touche Reset de l'émetteur wifi lorsque celui-ci est allumé. Les LED et l'éclairage de la caméra s'éteignent.

# <span id="page-26-0"></span>**Protection des données**

Avant de transférer l'appareil à un tiers, de le faire réparer ou même de le renvoyer, vous devez impérativement :

- Supprimer toutes les données.
- Restaurer les réglages par défaut de l'appareil.

Dans l'application vous est expliqué pourquoi certaines données personnelles sont nécessaires à la création d'un compte et pourquoi certaines autorisations sont nécessaires à l'utilisation.

## <span id="page-26-1"></span>**Caractéristiques techniques**

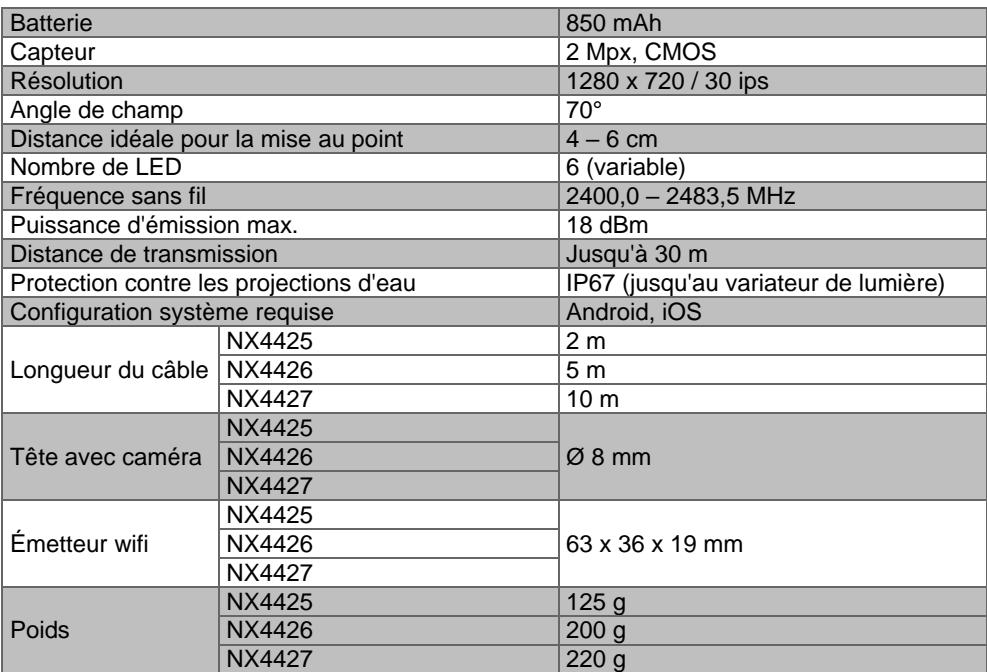

PEARL GmbH | PEARL-Straße 1–3 | D-79426 Buggingen Service commercial PEARL France : 0033 (0) 3 88 58 02 02 © REV6 – 28.07.2022 – JvdH/MF/BS//MF